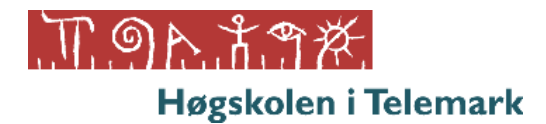

*5700 Digitale geodata – høsten 2013*

# Ferdighetstest

Oppgavene er basert på Esri øvelser 1 - 6, Oblig9, og øvelsene i Veivalg, SOSI-Kontroll og Topologi. Oppgavetekstene (utenom ESRI-øvingene) kan du ha tilgjengelig på ferdighetstesten. Ingen egne notater på oppgavetekst og løsningsforslag er tillatt. All intern kommunikasjon mellom kandidater er ikke tillatt, også på Internett.

Skriftlig svar på oppgavene skrives i et Word-dokument. Det ligger ved et ferdig innleveringsdokument (*Ferdighetstest innlevering.docx*). Endre filnavnet på dette dokumentet til ditt eget navn. Eksempel: *Arne Hjeltnes.docx.*

# *Katalogstruktur og datagrunnlaget for alle oppgavene*

Datagrunnlaget finner du på en underkatalog for hver kandidat. I eksempelet er *Arne Hjeltnes* brukt som kandidatnavn: **C:\Data\ArneHjeltnes\Ferdighetstest**

I teksten under omtalen av oppgavene finner du det aktuelle datagrunnlaget for hver oppgave. Originaldata ligger i en Geodatabase: *data.gdb.* Se figur til høyre.

På ditt eget tildelte prosjektområde skal du lagre følgende produkt i *Produkt-underkatalogen*: Egenutviklede geodatabaser og kartlag. I noen oppgaver står det eksplisitt at det er originaldata som skal oppdateres og lagres. I de tilfellene skal ikke data flyttes eller kopieres til katalogen Produkt.

Når dere blir bedt om å lage en geodatabase så er det likegyldig om dere bruker File- eller Personal- geodatabase.

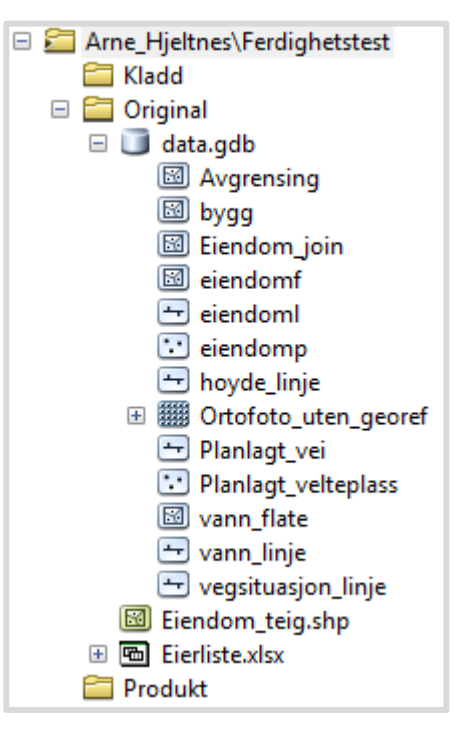

## **NB!**

Det er viktig at dere benytter relative stier og setter kladdekatalog i ArcMap prosjektfila. Ellers mister dere lett viktig dokumentasjon på det dere faktisk fikk gjennomført.

Legg merke til at ArcMap prosjektfil alltid bør lagres direkte i prosjektområdet: *Ferdighetstest*. Altså ikke i en underkatalogen *Produkt*! Da ser du hele prosjektområdet ditt i *Catalog* vinduet i ArcMap under *Home*.

Spar tid! Ikke dokumenter mer enn det oppgaveteksten etterspør. Lag utklippsbildene så store at de viktige detaljene som oppgaven etterspør lar seg identifisere.

# **Oppgav 1 - Kvalitetskontroll av SOSI-data**

# *Datagrunnlag for begge deloppgavene*

*Kontroll Matrikkelkart.sos* Kartet som skal kontrolleres. *Kontroll\_Matrikkelkart\_VisFeil.kom* Kommandofil som viser topologiske feil i SOSI-fil.

# *Deloppgave 1a*

Foreta en topologisk kontroll av SOSI-fila som du finner i datagrunnlaget. Benytt programmet *SOSI-Vis* til kontrollen sammen med kommandofila, men uten *SOSI-kontroll*. Påvis topologiske feil og forklar hva som er ulovlige feil i eiendomskartet/ matrikkelkartet.

#### *Besvarelsen skal inneholde*

- 1. Utklipp av skjermbildet av alle påviste topologiske feil
- 2. En kort beskrivelse av de ulovlige feilene.

# *Deloppgave 1b*

Foreta en kontroll av logisk konsistens, formatkonsistens og egenskapskonsistens av SOSI-fila som du finner i datagrunnlaget. Benytt programmene *Sosi-Vis* og *Sosi-kontroll* til kontrollen. Eiendomskartet skal kontrolleres mot objektkatalogen og ikke produktspesifikasjonen, som ikke er ferdig utviklet for eiendomskartet. Dette er beskrevet i øvelseteksten tidligere i høst (Sosi\_kontroll\_oppgavetekst.pdf). Det er viktig at du følger figur på side 5 nøye. Denne figuren finner du under:

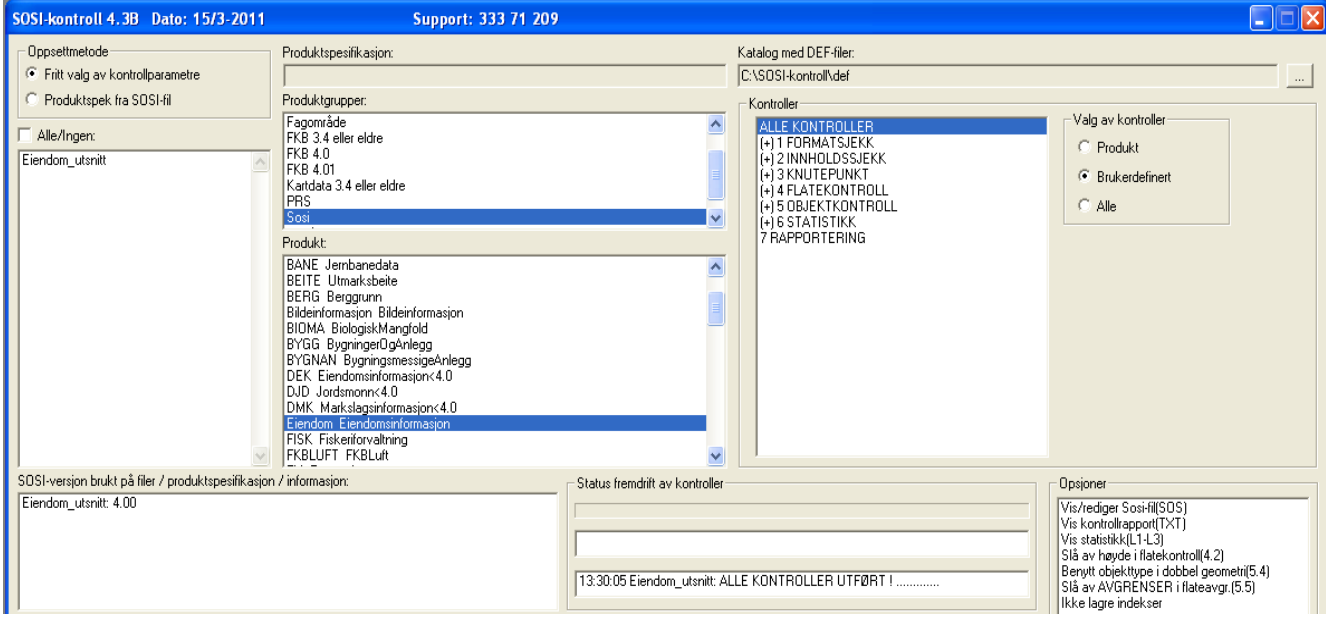

- 1. Et utklipp av skjermbildet som viser alvorlige formatfeil (logiske feil, egenskapsfeil og topologiske feil). Benytt sortert liste.
- 2. Kommenter alle de ulike feilene. Hva betyr de? (NB! Se bort i fra *Advarsler*)

# **Oppgave 2 – Formatkonvertering fra SOSI til geodatabase**

## *Datagrunnlag til de to deloppgavene*

*32\_0821Vann.sos* Vann i FKB

*32\_0821Veg.sos* Veisituasjon i FKB (Felles kartdatabase)

# *Deloppgave 2a*

Konverter veisituasjon og vann ved hjelp av SOSI-Shape.

Lag en ny geodatabase som du kaller: *SOSI\_konvertering*. Lag to «*Feature Dataset»* som du kaller *Veg* og *Vann*. Legg kartdataene inn i geodatabasen i sine respektive «*Feature Dataset».* Kartene tildeles riktig referansesystem.

## *Besvarelsen skal inneholde*

- 1. Oppdater kartdatabasen *SOSI\_konvertering* med to *Feature Datasett.* Databasen skal ligge i *Produkt-katalogen.*
- 2. Vis et utklipp av skjermbildet av kartdatabasen *SOSI\_konvertering* med de to *Feature Dataset* åpnet slik at vi ser innholdet i ArcCatalog.

# *Deloppgave 2b*

Som kontroll av konverteringen skal du vise ortofoto fra **Norge i Bilder** (WMS-tjeneste) som bakgrunn til de to kartene Veg og Vann. Kartramma til ArcMap (Kartramme = Data Frame) skal ha referansesystem som er tilpasset visning for kart som dekker hele Norge, nemlig: **ETRS\_1989\_UTM\_Zone\_33N**.

- 1. Lag et lite utsnitt av skjermbildet som viser *ortofotoet* i bakgrunnen, *Veg* og *Vann* i forgrunnen..
- 2. Dokumenter referansesystemet til de to kartene med utklippsbilder.
- 3. Dokumenter referansesystemet til kartramma med et utklippsbilde.

# **Oppgave 3 – Skjermdigitalisering**

# *Deloppgave 3a*

Digitaliser ei ny eiendoms**grense** som deler eiendom med matrikkelnummer 9/2/0 i to. Se figuren på neste side. Eiendommen ligger i nordre del av kartet og er merket med grønn farge på figuren under. Den nye eiendomsgrensa er markert med rød strek på figuren og er merket med **3a**. Det skal ikke være åpning i nettverksstrukturen i grenselinjene til eiendommene.

- NB! Du behøver ikke følge den røde streken nøyaktig.
- NB! Eiendomsteigen (polygonet) skal ikke redigeres eller deles!

#### *Datagrunnlag*

*Eiendoml* Eiendomsgrenser i geodatabasen data.gdb

#### *Besvarelsen skal inneholde*

- 1. Vis et utklipp av kartet der editeringen er foretatt
- 2. Den originale Feature Class *Eiendoml* skal oppdateres med endringen.

# *Deloppgave 3b*

Se figuren på neste side. Rediger en eksisterende eiendomsgrense som er markert med tynn blå strek og **3b** på figuren under. Du skal altså ikke digitalisere en ny linje, men redigere på en eksisterende eiendomsgrense. Den delen av eiendomsgrensa som er markert med tykk blå strek blir altså endret (forlenget og får et nytt forløp) slik at grensa nå følger den røde streken istedenfor den tykke blå. Du behøver ikke følge den røde streken nøyaktig. Dette er en grov skisse.

NB! Eiendosmteigen (polygonet) skal ikke redigeres!

# *Datagrunnlag*

*Eiendoml* Eiendomsgrenser i geodatabasen data.gdb

- 1. Vis et utklipp av kartet der editeringen er foretatt
- 2. Den originale Feature Class *Eiendoml* skal oppdateres med endringen.

# *Deloppgave 3c*

Se figuren under. Flytt grensepunktet som ligger der **3c** 1 er markert til en posisjon omtrent der punktet **3c 2** er markert. Rediger med topologikontroll slik at eiendomsteigen (polygonet), eiendomsgrensa (linje) og grensepunktene (punkt) blir oppdatert samtidig. Du behøver ikke å flytte punktet nøyaktig til den nye posisjonen **3c 2.** Figuren under er en grov skisse.

#### *Datagrunnlag*

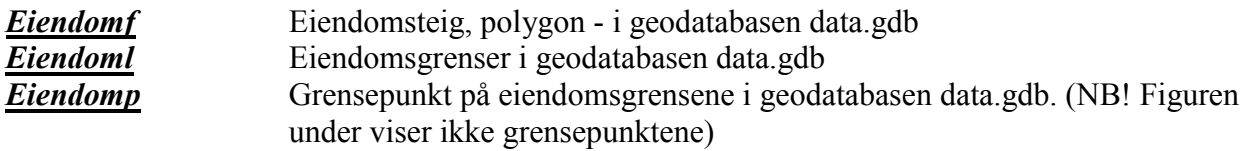

- 1. Vis et utklipp av kartet der editeringen er foretatt
- 2. De aktuelle originale datasettene skal oppdateres med endringene.

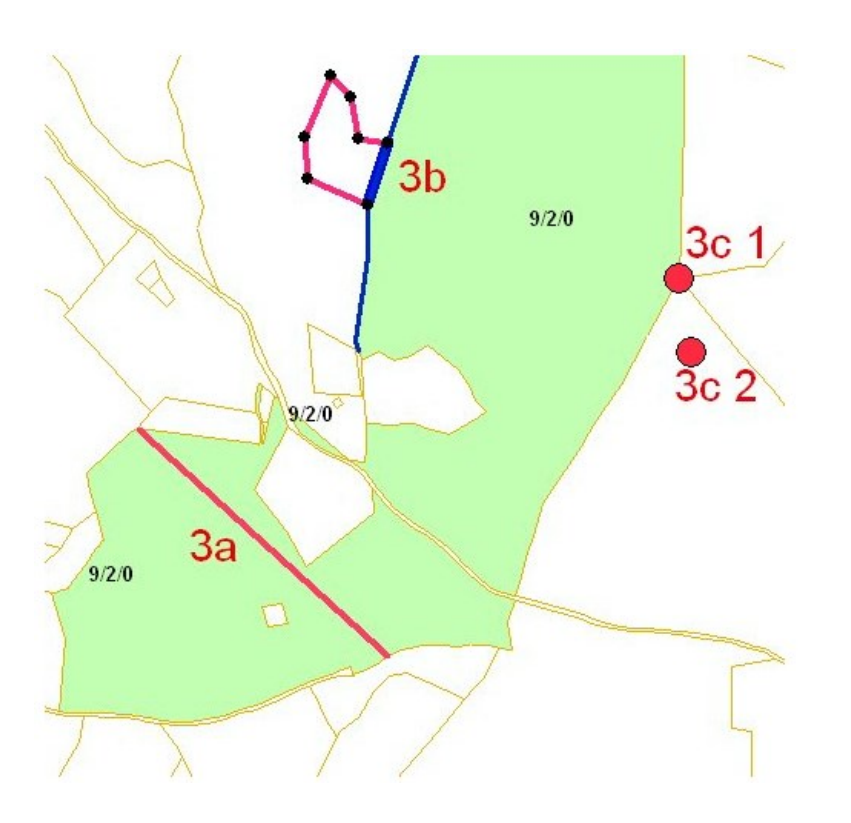

# **Oppgave 4 – Behandle egenskaper til geometri**

# *Deloppgave 4a*

Beregne arealet som Ola og Per eier. Arealet finner du på eiendomskartet. Opplysningene om Grunneier finner du i et EXCEL-ark. Derfor må du koble informasjon om grunneier i EXCELarket til eiendomskartet (Eiendomsteigene).

*Tips: Bruk regnearket på samme måte som du har brukt dBase-filer, men du kan ikke åpne det i ArcMap. Bruk arket Eierliste\$. Skal du se på EXCEL-arket gjøres dette naturligvis i EXCEL, og ikke i ArcMap.* 

#### *Datagrunnlag*

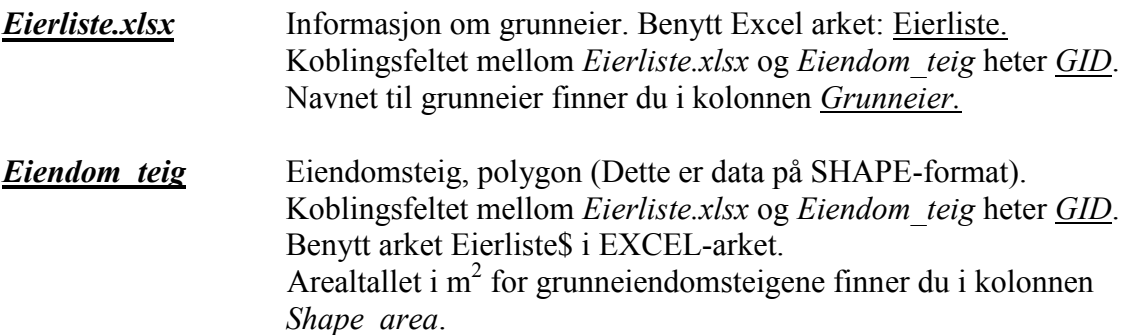

- 1. Hvor stort areal eier grunneier Ola på alle sine eiendomsteiger og hvor stor er eiendommen til Per (totalareal)? Oppgi arealene i hele  $m^2$ .
- 2. Lagre ditt ArcMap prosjektdokument (filtype = mxd) i prosjektkatalogen *Ferdighetstest*. Dokumentet dokumenterer koblingen mellom kart og *EXCEL-ark*.

# *Deloppgave 4b*

Lag et kart i *ArcMap* som viser de eiendommene som Ola eier i lys blå farge og eiendommer til Per i lys rød farge. Andre eiendommer er hvite. I tillegg skal det skrives arealtall i dekar (da) på eiendommene til Per og Ola (Se veiledningen lenger ned i oppgaveteksten).

**Grunneier** 

- Legg på nordpil, tegnforklaring og tittel på kartet.
- Tittelen på kartet er: «Eiendommene til Ola og Per»
- Tegnforklaringen skal se omtrent slik som figuren til høyre viser:

Per Ola

Alternativt, hvis du ikke mestrer *Layout View* visning av kart i ArcMap, benytter du vanlig *Data View.* (Men da får du ikke lagt inn nordpil, tegnforklaring og tittel på kartet.)

#### *Datagrunnlag*

*Eiendom* 4b Eiendomsteig, polygon (Dette er data på Geodatabase-format).

#### *Veiledning*

Kalkuler arealtallene fra feltet *Shape\_area* til et nytt felt som du kaller *Dekar* og som er av type *Long Integer*. Beregne arealtallene til Ola og Per fra *Shape\_ Area* som er i m 2 til da i feltet *Dekar*. Det er 1 000 m<sup>2</sup> i ett da. Benytt dette feltet (*Dekar*) til å skrive ut arealtallene på kartet.

#### *Besvarelsen skal inneholde*

1. Vis kartet som et utklipp av skjermbildet

.

2. Lagre en ArcMap Prosjektfil (mxd-fil) med navn **Deloppgave\_4b** i prosjektkatalogen din: **Ferdighetstest**.

# **Oppgave 5 – Georeferering av et ortofoto**

Benytt datagrunnlaget som er nevnt under til å georeferere ortofotoet. Det er unødvendig å rotere ortofotoet for å få en optimal tilpasning/georeferering til kartet.

NB! Legg merke til at bygningsobjektene til kartet *Bygg* representerer grunnrisset til bygget (grunnmuren) og ikke takkanten. Taket er lettere å observere på ortofotoet enn grunnmuren, men taket skal altså ikke brukes til georefereringen!

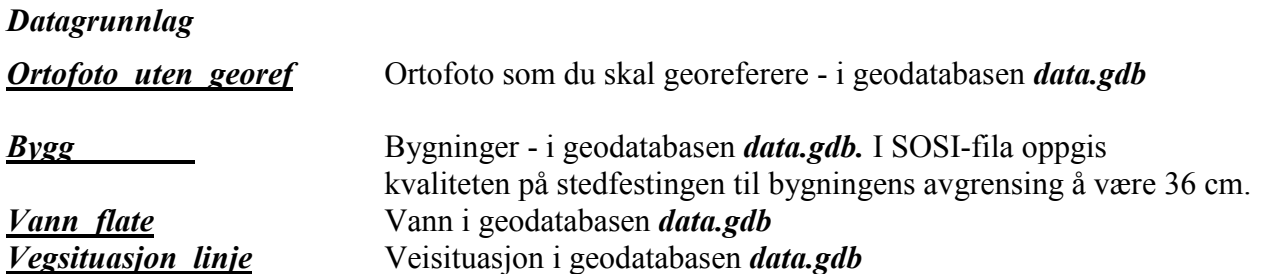

- 1. Vis ortofotoet på kartet bak det datagrunnlaget som er beskrevet under *Datagrunnlag*
- 2. Forklar hvorfor du kan nøye deg med å bruke den enkle metoden «*Update georeferencing*» og ikke trenger «*Rectify».* 
	- (Rectify oppretter et nytt rutenett/raster og interpolere nye verdier i dette rasteret.)
- 3. Diskuter kort hvor nøyaktig du har georeferert bildet (RMS) og hvor stor nøyaktighet du kan forvente. (Hva er hovedkildene til feilen?)
- 4. Lagre tabellen med kontrollpunkt under Produkt med navnet *Oppgave\_5*
- *5. Lagre en ArcMap Prosjektfil (mxd-fil) med navn Oppgave\_5 i prosjekt-katalogen Ferdighetstest.*

# **Oppgave 6 – Søk på egenskaper og geometri**

# *Deloppgave 6a*

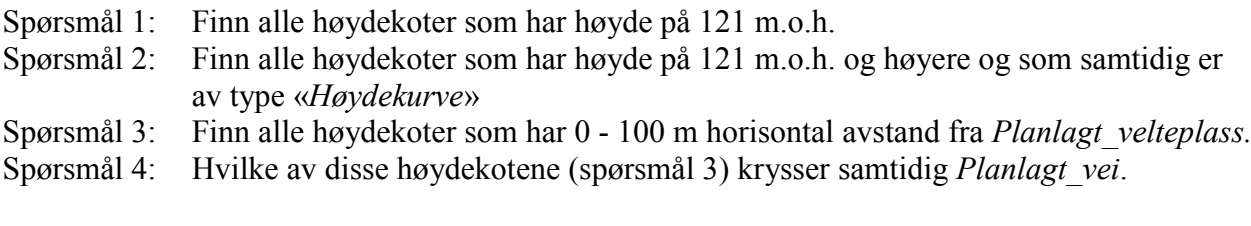

## *Datagrunnlag*

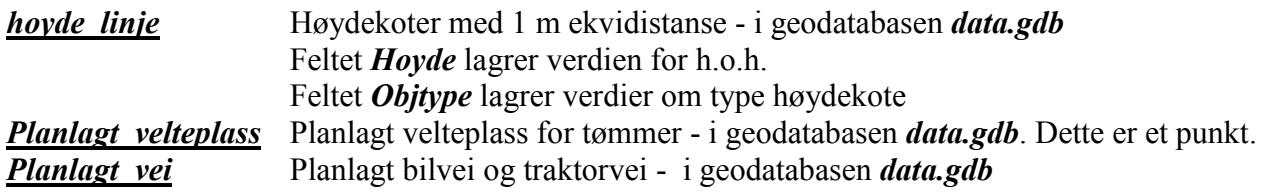

## *Besvarelsen skal inneholde*

- 1. Hvor mange høydekoter er utvalgt i spørsmål 1, 2, 3 og 4
- 2. Lag et enkelt kart som utklipp av skjermbildet for hvert av fire spørsmål for å dokumentere svarene på spørsmålene. Kartene skal ha målestokk (Map Scale) 1:2000 i ArcMap, slik at de enkelte høydekurvene lett lar seg identifisere. Vis samtidig de høydekurvene som ikke er utvalgt.
- 3. Forklar kort hvordan du utførte spørsmål 4.

# *Deloppgave 6b*

Mål avstand i luftlinje på skjermbildet til ArcMap mellom velteplassen og det sørøstlige endepunktet til planlagt vei. Foreta to ulike målinger:

- 1) Uten bruk av metoden snapping
- 2) Med metoden snapping

## *Datagrunnlag*

Datagrunnlaget er det samme som for deloppgave 6a

- 1. Oppgi avstanden i cm uten metoden snapping:
- 2. Oppgi avstanden i cm med metoden snapping:
- 3. Hvilke feilkilde bidrar mest til det første avstandsmålet?

# **Oppgave 7 – Buffer og overlay-analyse**

# *Deloppgave 7a*

Det er planlagt ny traktorvei og bilvei (vei) i området Valen og Undermo i Bø kommune. Beregne det planlagte veiarealet som fast bredde på totalt 12 m for både traktorvei og bilvei.

# *Datagrunnlag*

*Planlagt vei* Planlagt traktorvei og bilvei - i geodatabasen *data.gdb*. Linje

## *Besvarelsen skal inneholde*

1. Oppgi totalt planlagt veiareal. Oppgi arealtallet i hele  $m<sup>2</sup>$ .

# *Deloppgave 7b*

Beregne veiareal fordelt på de ulike veityper (traktorvei og bilvei). For Traktorvei regner vi 8 meter total veibredde, for Vei 12 m total veibredde. Datasettet *Planlagt\_vei* danner grunnlag for disse beregningene. *Tips: Vegbreddene må dere selv legge inn i egenskapstabellen til Planlagt\_vei*.

Vi ønsker også en arealoversikt over hvordan de to veitypene fordeler seg på eiendommer. Eiendommene er angitt med grunneiendomsnummer (GID) i egenskapstabellen til eiendomskartet.

Velteplassen angis som en sirkel med radius 10 m rundt punktet *Planlagt\_velteplass*.

## *Datagrunnlag*

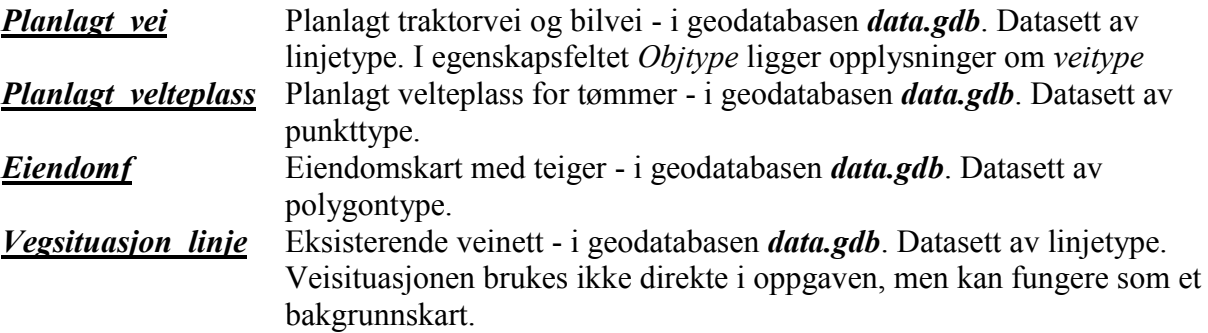

## *Besvarelsen skal inneholde*

1. Beregne totalt veiareal for henholdsvis traktorvei og bilvei. Oppgi de to arealtallene i hele m<sup>2</sup>. Hva slag metode er benyttet for å analysere geometrien slik at arealene kan beregnes?

- 2. Vis en tabell med veiarealene (bilvei + traktorvei) fordelt på eiendommer. Ikke skill mellom bilvei og traktorvei. Oppgi arealtallene i hele m<sup>2</sup>. Hva slag metode er benyttet for å analysere geometrien slik at arealene kan beregnes?
- 3. Lag et utklipp av skjermbildet for et lite område rundt de planlagte veiene. Det skal vise de planlagte veiarealene og velteplassen som flater/areal. Ortofoto fra Norge i bilder (WMStjeneste) skal vises i bakgrunnen. Vis også de planlagte veiene (linjer) og velteplassen (punkt) inne i de planlagte arealene. Ingen andre karttema skal vises.